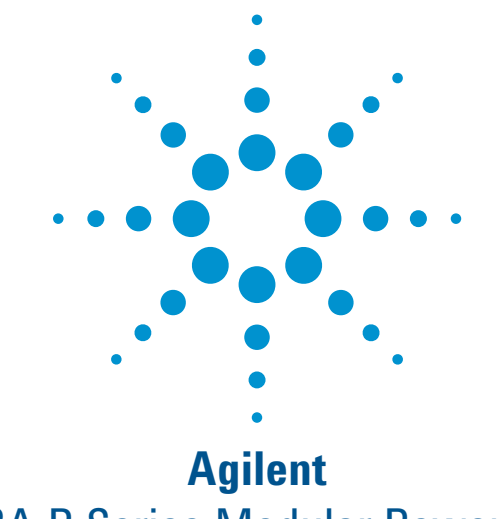

# N8262A P-Series Modular Power Meter

Demo Guide

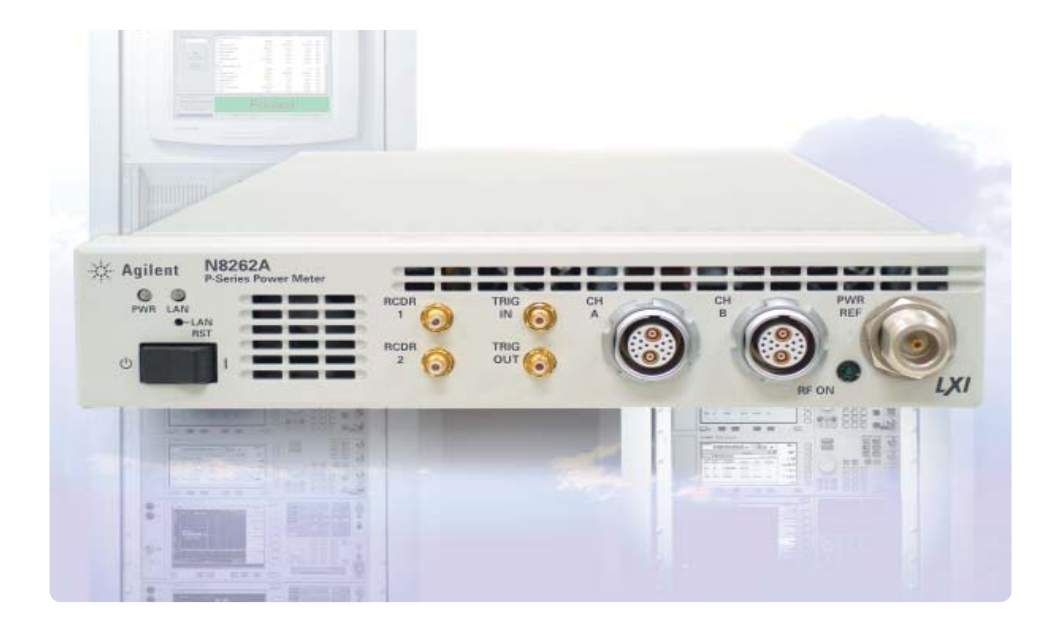

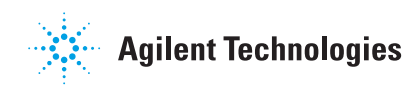

#### **Introduction**

This demonstration guide will help you gain familiarity with the basic functions and important features of Agilent N8262A P-Series modular power meter. All demonstration exercises in this guide requires the Agilent N8262A P-Series modular power meter, N1921A (50 MHz - 18 GHz) wideband power sensor (30 MHz bandwidth) and Agilent ESG E4438C Series RF signal generator.

This demonstration guide will include:

- \* A step-by-step demonstration on basic power measurement GSM900 and time-gating measurement.
- \* Ordering information
- \* Related literature

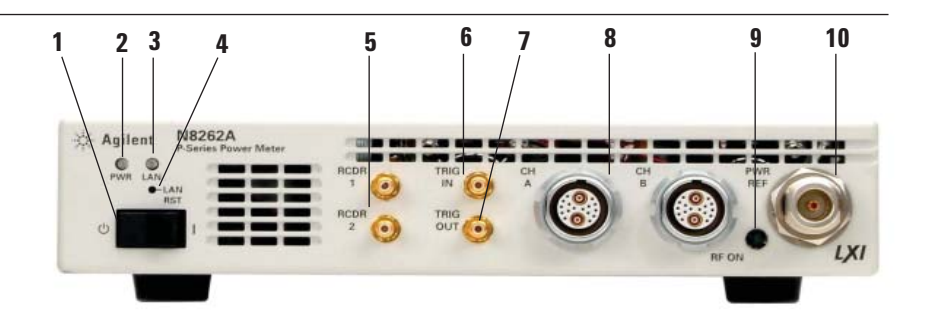

**Figure 1.** Front panel overview

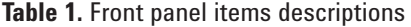

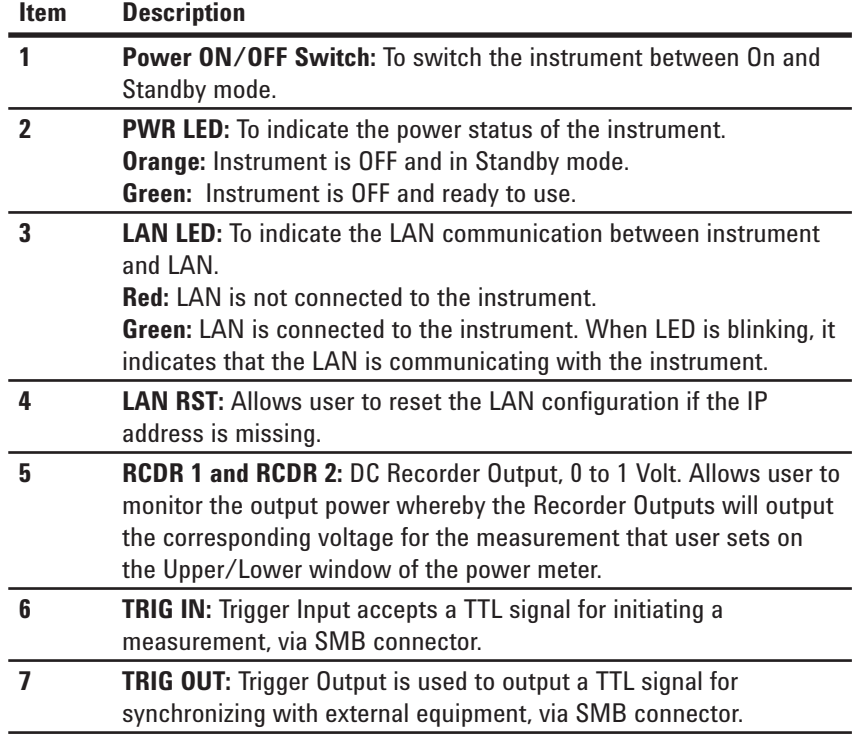

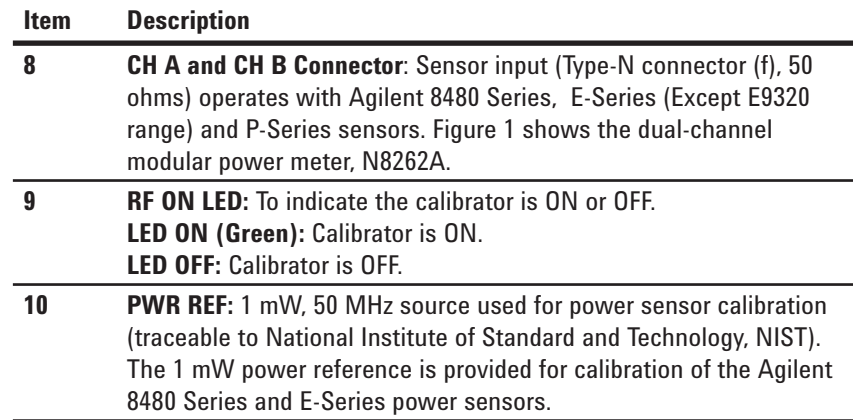

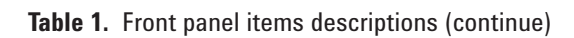

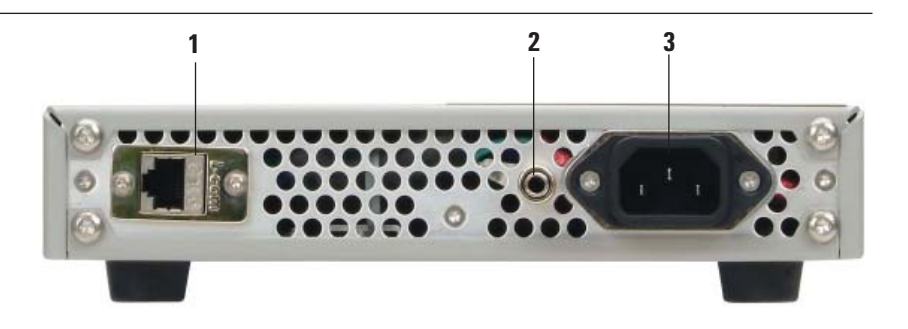

**Figure 2.** Rear panel overview

![](_page_2_Picture_99.jpeg)

![](_page_2_Picture_100.jpeg)

![](_page_3_Figure_0.jpeg)

**Figure 3.** P-Series soft front panel

![](_page_3_Picture_192.jpeg)

![](_page_3_Picture_193.jpeg)

### **Demonstration Preparation**

The following instruments and software are required in order to perform the basic power measurement GSM900 and time-gating measurement demonstration:

- Agilent ESG E4438C
- Agilent N8262A P-Series modular power meter
- P-Series wideband power sensor N1921A or N1922A
- Synthetic Instrument Finder software
- Power Meter GUI software
- PC
- LAN cable

Update your instrument's firmware and software to the latest version available at:

• www.agilent.com/find/

- www.agilent.com/find/esg
- www.agilent.com/find/N8262A

For Synthetic Instrument Finder and Power Meter GUI software, refer to:

Power Reference CD (shipped with standard package).

![](_page_4_Picture_232.jpeg)

#### **Connecting the PC, ESG and N8262A**

#### **Instructions**

- 1. Connect a PC (installed with the Synthetic Instrument Finder, Power Meter GUI software and Agilent I/O Libraries Suite) to the N8262A via LAN.
- 2. Set up a LAN interface connection by using Synthetic Instrument Finder and I/O Configuration of Agilent I/O Libraries.
- 3. Make necessary connections on the ESG, N8262A and sensors as shown in **Figure 4.** Perform the following steps in the next page to interconnect the ESG, N8262A and the N1921A sensor.

![](_page_4_Figure_21.jpeg)

Figure 4. N8262A and ESG configuration diagram. A computer running with Synthetic Instrument Finder and Power Meter GUI software is connected to N8262A P-Series modular power meter (Network connection is used in this demonstration). The Channel A of N8262A is connected to RF Out of ESG with N1921A wideband power sensor.

### **Demonstration Preparation (continue)**

In this demonstration, N8262A is connected via LAN through network. Synthetic Instrument Finder is used to establish the communication link via LAN between PC and N8262A. Set "**DHCP Enabled**" of Synthetic Instrument Finder to "**True**".

#### **Note:**

If the N8262A is directly connect to PC (without go through network), a cross-over cable is required. Perform the following steps:

- i) Set the "**DHCP Enabled**" from Synthetic Instrument Finder to "**False**".
- ii) Assign the IP address to the N8262A (e.g.: 192.168.100.2)

Further detail refer to *P-Series Modular Power Meter Installation Guide, page 56 (Connecting Power Meter using Private Network).*

All demonstrations are done using the N8262A, P-Series soft front panel, Synthetic Instrument Finder and vector signal generator. Keystrokes surrounded by [ ] represents front panel hardkeys, while keystrokes surrounded by { } represents softkeys on display. Refer to Figure 3 for keystrokes represented by [ ] on the P-Series soft front panel.

![](_page_5_Picture_249.jpeg)

|                                       |                                                         |                                        | Devices          |                          |           |                                       | <b>LAN Settings</b>                                      |
|---------------------------------------|---------------------------------------------------------|----------------------------------------|------------------|--------------------------|-----------|---------------------------------------|----------------------------------------------------------|
| Name.                                 | IP Address                                              | MAC Address                            | Model            | Serial Number            | Ident LED | E Read-Only Settings                  |                                                          |
| Agilent N8262A Power 141.183.169.41   |                                                         | 00:30:d3:0e:0f:92                      | N8262A           | MY451046HQ               |           | Settings Version                      | $\overline{c}$                                           |
| Agilent N8262A Power  141.183.171.236 |                                                         | 00:30:d3:0e:0f:95                      | N8262A           | MY451017HQ               |           | MAC Address                           | 00:30:d3:0e:0f:b1                                        |
| P1000                                 | 141.183.171.185                                         | 00:30:d3:0e:0f:97                      | N8262A           | MY451047HQ               |           | Model Number                          | N8262A                                                   |
| <b>FSenesModular</b>                  | Agilent N8262A Power 141.183.170.214<br>141.183.171.104 | 00:30:d3:0e:0f:b0<br>00:30:d3:0e:0f:b1 | N8262A<br>N8262A | MY451045HQ<br>MY451002HQ |           | Serial Number                         | MY451002HQ                                               |
| Agilent N8262A Power 141.183.169.43   |                                                         | 00:30:d3:0e:0f:bd N8262A               |                  | MY451025HQ               |           | Current IP Address                    | 141.183.171.104                                          |
| Agilent N8262A Power 141.183.171.83   |                                                         | 00:30:d3:0e:0f:be                      | N8262A           | MY451013HQ               |           | Current Subnet Mask                   | 255.255.252.0                                            |
| N1912A                                | 141.183.168.164                                         | 00:30:d3:0e:1e:62 N8262A               |                  | MY46120014               |           | Current Gateway                       | 141.183.168.1                                            |
|                                       |                                                         |                                        |                  |                          |           | Current Hostname                      | 141.183.171.104                                          |
|                                       |                                                         |                                        |                  |                          |           | Firmware Revision                     | X2.1.89                                                  |
|                                       |                                                         |                                        |                  |                          |           | Local Interface                       | 141.183.169.220                                          |
|                                       |                                                         |                                        |                  |                          |           | <b>曰 Settings</b>                     |                                                          |
|                                       |                                                         |                                        |                  |                          |           | Password                              | agilent                                                  |
|                                       |                                                         |                                        |                  |                          |           | DHCP Enabled                          | True                                                     |
|                                       |                                                         |                                        |                  |                          |           | Auto IP Enabled                       | False                                                    |
|                                       |                                                         |                                        |                  |                          |           | Default IP Address                    | 141.183.169.2                                            |
|                                       |                                                         |                                        |                  |                          |           | Default Subnet Mask                   | 255.255.0.0                                              |
|                                       |                                                         |                                        |                  |                          |           | Default Gateway                       | 141.183.169.0                                            |
|                                       |                                                         |                                        |                  |                          |           | Stored Hostname                       | A-N8262A-002HQ                                           |
|                                       |                                                         |                                        |                  |                          |           | Name.                                 | PSeriesModular                                           |
|                                       |                                                         |                                        |                  |                          |           |                                       |                                                          |
|                                       |                                                         |                                        |                  |                          |           | <b>DHCP Enabled</b>                   | Whether the device should attempt to use DHCP to get its |
|                                       |                                                         |                                        |                  |                          |           | network settings<br>5 Second Identify | Send Settings<br>Turn On Ident LED                       |

Figure 5. Synthetic Instrument Finder window. To detect and configure the IP address of the instrument. Double click on highlighted "**IP Address**" to open the web browser (see **Figure 6**).

![](_page_6_Picture_94.jpeg)

**Figure 6.** N8262A P-Series modular power meter web browser. Instrument on the network can be physically identified by clicking the Toggle ID  **LED** in the web interface. This causes the instrument's front panel LAN LED to flash continuously until Toggle ID LED is clicked again.

![](_page_6_Picture_2.jpeg)

**Figure 7.** P-Series soft front panel

#### **Basic Measurement: GSM900**

To show the ability of the P-Series modular power meter (similar to P-Series power meter) to measure the average power in an active GSM900 timeslot *(i.e. useful part of the burst)*  and demonstrate the trigger holdoff feature.

![](_page_7_Picture_251.jpeg)

The P-Series modular power meter is configured to show the power trace of the *GSM* signal in upper window, and average power in the Figure 8.

When considering a GSM900 signal with multiple active timeslots, stable triggering can be a problem. P-Series modular power meter offers a **Trigger Holdoff** facility to overcome this problem. After trigger event occurs, the trigger mechanism is disabled for the configured time period (the trigger holdoff period). This allows stable triggering to be achieved when a multiple edges signal occurs. For example, a TDMA signal with non- constant amplitude modulation and trigger holdoff values up to 400 ms can be configured.

![](_page_7_Picture_252.jpeg)

![](_page_7_Figure_6.jpeg)

**Figure 8**. The display show the GSM900 data

### **Basic Measurement: GSM900 (continue)**

The trace display is stable when trigger holdoff is set to 4.275 ms (default setting for GSM900). However by reducing the trigger holdoff such that it occurs before the rising edge of timeslot 3, the trace display will become unstable. For this example, to ensure that the trace display is stable, the trigger holdoff must be set greater than 2 ms.

![](_page_8_Picture_111.jpeg)

![](_page_8_Figure_3.jpeg)

**Figure 9.** The display shows time slots 0 and 3 on (active)

![](_page_8_Figure_5.jpeg)

**Figure 10.** Unstable display compare to **Figure 9**.

### **Time-Gating Measurement**

Similar to P-Series power meter, P-Series modular power meter offers extensive triggering facilities for making time-gated measurements. This allows useful average, peak and peak-to-average ratio measurements of complex modulation formats to be taken.

This demonstration shows the versatility of the time-gating features of P-Series modular power meter, by setting up four independent times gates on a TDMA signal to measure various power parameters, as shown in Figure 11. This figure illustrates a GSM900 pulse, where *Gate 2* provides the burst average power over the useful GSM time period and *Gate 1* indicates the peak-to-average power over the whole timeslot. A pulse droop measurement can be obtained from *Gate 4/Gate 3*.

 $\overline{a}$ From Figure 11, time-gating is used to measure the average power of the useful period *(5% to 95% of the burst duration)*, peak power, peak-to-average ratio and pulse droop in a GSM900 signal.

The four gates that are configured will setup to display and measure the burst average power, peak-to-average ratio and the pulse droop. The upper window is configured to display the burst power *(Gate 2)* and the lower window is configured to display the peak-average ratio *(Gate 1)* and the pulse droop *(Gate 4/Gate 3).* (See Figure 12)

![](_page_9_Figure_5.jpeg)

![](_page_9_Figure_6.jpeg)

![](_page_9_Picture_273.jpeg)

![](_page_9_Picture_274.jpeg)

## **Time-Gating Measurement (continue)**

![](_page_10_Picture_128.jpeg)

| <b>RMT</b><br>A2         | 900.0MHz<br>Ţч                       | <b>Sys/Inputs</b>            |
|--------------------------|--------------------------------------|------------------------------|
| Avg                      | $-0.06_{\scriptscriptstyle \rm dBm}$ | Remote<br><b>Interfaces</b>  |
|                          | <b>Tables</b>                        |                              |
| A <sub>1</sub><br>Pk-Avg | $0.59_{\text{dB}}$                   | Save/<br><b>Recall</b>       |
| A4/A3<br>Avg             | $-0.19$ <sub>dB</sub>                | <b>Error</b><br>List         |
|                          |                                      | 1 of 2 $\blacktriangleright$ |

**Figure 12.** The display shows the GSM900 data

### **Ordering Information**

The N8262A P-Series modular power meter ordering information.

![](_page_11_Picture_101.jpeg)

For further information, refer to:

**P-Series Modular Power Meter and Power Sensors, Configuration Guide** Literature Number 5989-6608EN

### **Related Literature**

*Agilent N8262A P-Series Modular Power Meter and Power Sensors, Data Sheet* Literature Number 5989-6605EN

*Agilent N8262A P-Series Modular Power Meter and P-Series Wideband Power Sensors, Technical Overview* Literature Number 5989-6606EN

*Agilent N8262A P-Series Modular Power Meter and Power Sensors, Confi guration Guide* Literature Number 5989-6608EN

### **Product Web Site**

For up-to-date information on complete application and product information, visit our product web site at:

www.agilent.com/find/N8262A

![](_page_12_Picture_0.jpeg)

#### **www.agilent.com/fi nd/emailupdates**

Get the latest information on the products and applications you select.

![](_page_12_Picture_3.jpeg)

**www.agilent.com/fi nd/agilentdirect** Quickly choose and use your test equipment solutions with confidence.

![](_page_12_Picture_5.jpeg)

#### **www.agilent.com/fi nd/open**

Agilent Open simplifies the process of connecting and programming test systems to help engineers design, validate and manufacture electronic products. Agilent offers open connectivity for a broad range of systemready instruments, open industry software, PC-standard I/O and global support, which are combined to more easily integrate test system development.

#### **Remove all doubt**

Our repair and calibration services will get your equipment back to you, performing like new, when promised. You will get full value out of your Agilent equipment throughout its lifetime. Your equipment will be serviced by Agilent-trained technicians using the latest factory calibration procedures, automated repair diagnostics and genuine parts. You will always have the utmost confidence in your measurements.

Agilent offers a wide range of additional expert test and measurement services for your equipment, including initial start-up assistance onsite education and training, as well as design, system integration, and project management.

For more information on repair and calibration services, go to

**www.agilent.com/find/removealldoubt**

#### **www.agilent.com**

For more information on Agilent Technologies' products, applications or services, please contact your local Agilent office. The complete list is available at:

**www.agilent.com/find/contactus**

**Phone or Fax**

**United States:** (tel) 800 829 4444 (fax) 800 829 4433

**Canada:** (tel) 877 894 4414 (fax) 800 746 4866

**China:** (tel) 800 810 0189 (fax) 800 820 2816

**Europe:** (tel) 31 20 547 2111

**Japan:** (tel) (81) 426 56 7832 (fax) (81) 426 56 7840

**Korea:** (tel) (080) 769 0800 (fax) (080) 769 0900

**Latin America:** (tel) (305) 269 7500

**Taiwan:** (tel) 0800 047 866 (fax) 0800 286 331

**Other Asia Pacific Countries:** 

(tel) (65) 6375 8100 (fax) (65) 6755 0042 Email: tm\_ap@agilent.com Revised: 11 /8/06

Product specifications and descriptions in this document subject to change without notice.

© Agilent Technologies, Inc. 2007 Printed in Malaysia, September 6, 2007 5989-6636EN

![](_page_12_Picture_29.jpeg)